# 2023 CAUTI External Validation Toolkit

The 2023 CAUTI External Validation Toolkit is a HAI-specific supplement to be used in conjunction with the 2023 NHSN Patient Safety External Validation Toolkit (2023 PS EVT). It is intended to help guide the external validation process specifically for CAUTI with step-by-step instructions and screenshots from NHSN.

## Table of Contents

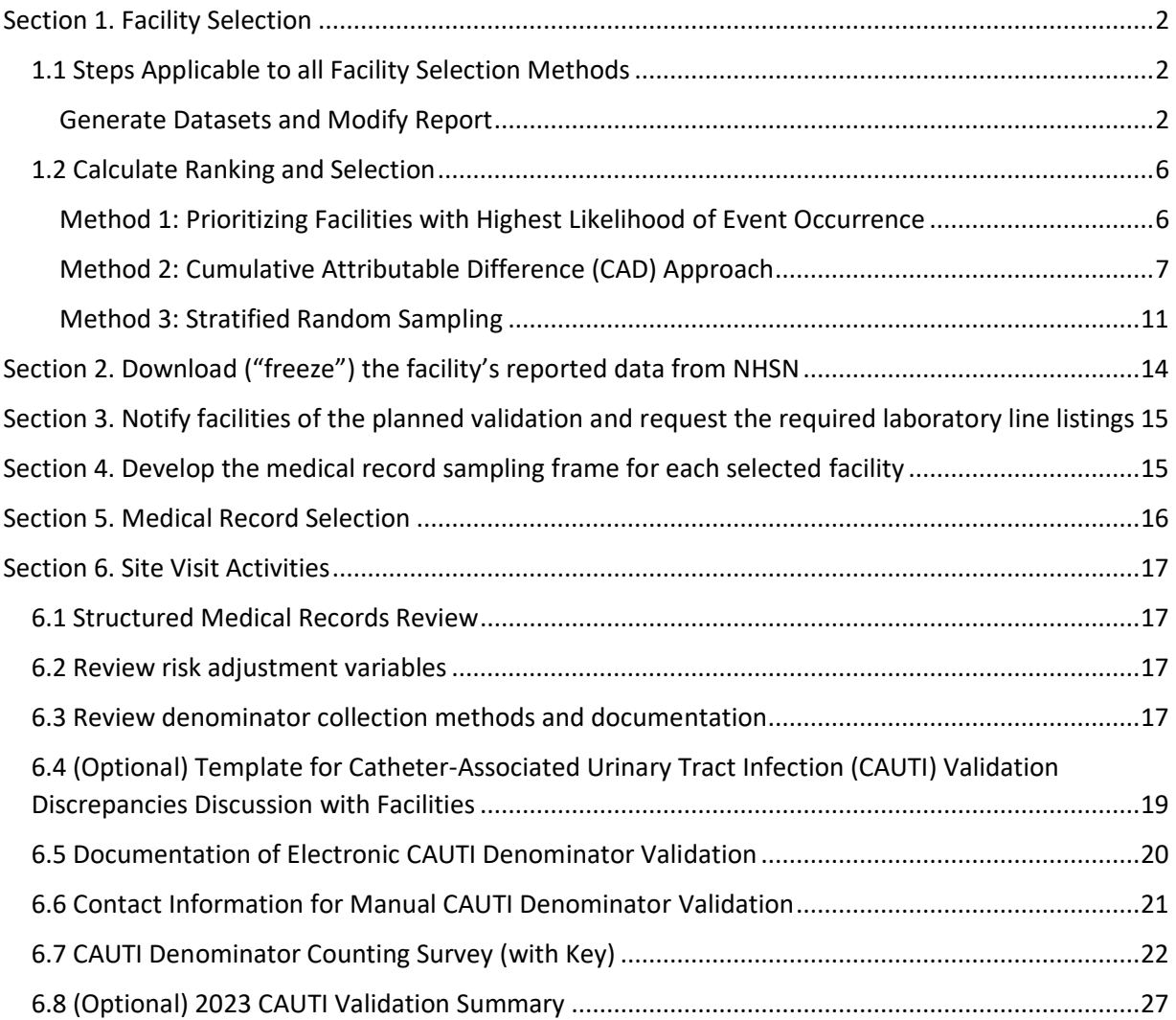

# <span id="page-1-0"></span>Section 1. Facility Selection

## <span id="page-1-1"></span>1.1 Steps Applicable to all Facility Selection Methods

### <span id="page-1-2"></span>*Generate Datasets and Modify Report*

1. Generate new data sets in NHSN to ensure any data updates are included for analysis. On the NHSN Landing Page, navigate to Patient Safety Component  $\rightarrow$  [YOUR State/Jurisdiction Users' Group]. Select the Analysis tab and click Generate Data Sets. For Beginning, enter 01/2023 and for Ending, 12/2023 (or other dates corresponding to the timeframe being validated) for the data set time period. Click the Generate New button. Allow the data set generation process to complete; you can leave NHSN during the generation process.

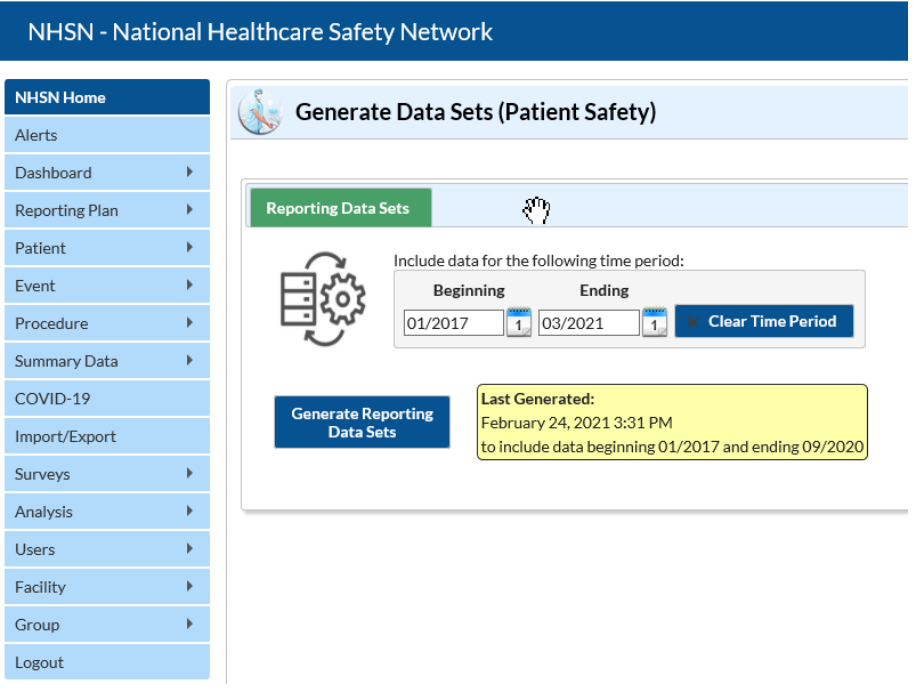

2. After successful data set generation, navigate to Analysis → Reports to display the tree view list of all analysis reports available within NHSN's analysis tool.

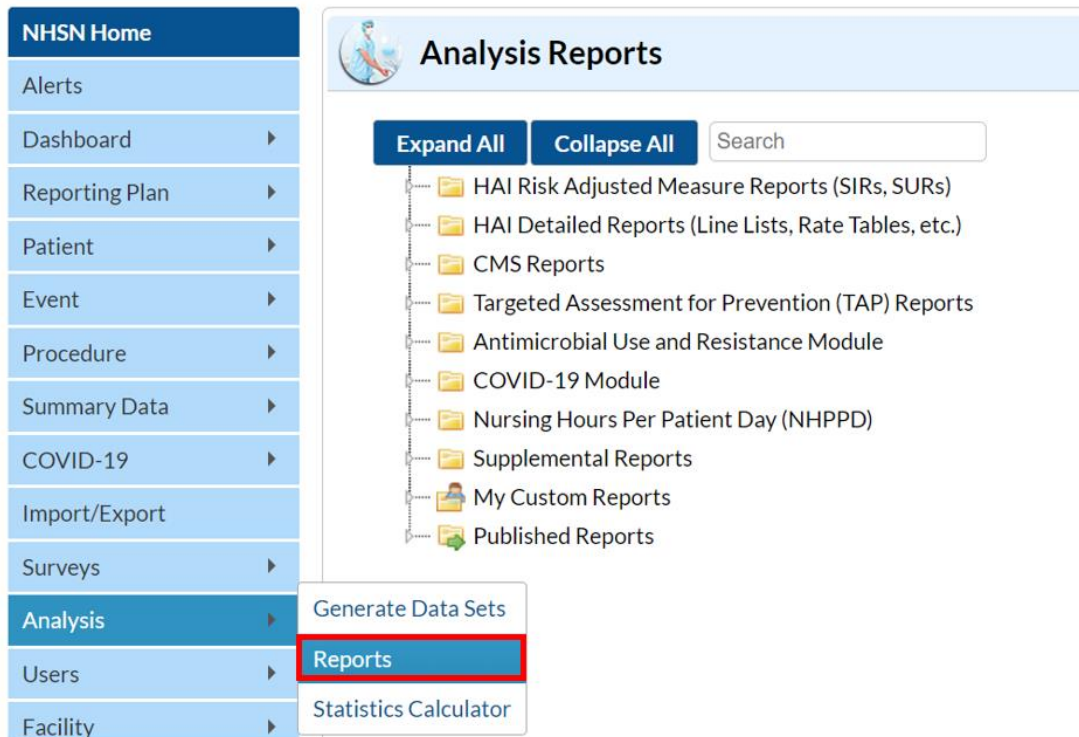

3. Use the tree view structure to select HAI Risk Adjusted Measure Reports (SIRs, SURs), 2015 Baseline (Baseline Set 2), CAUTI, SIR – ACH CAUTI Data. If you are validating Critical Access Hospitals (CAHs), Inpatient Rehab Facilities (IRFs), or Long-term Acute Care Hospitals (LTACHs), select the SIR report that corresponds with that facility type. Click the Modify Report button to proceed to the modification window.

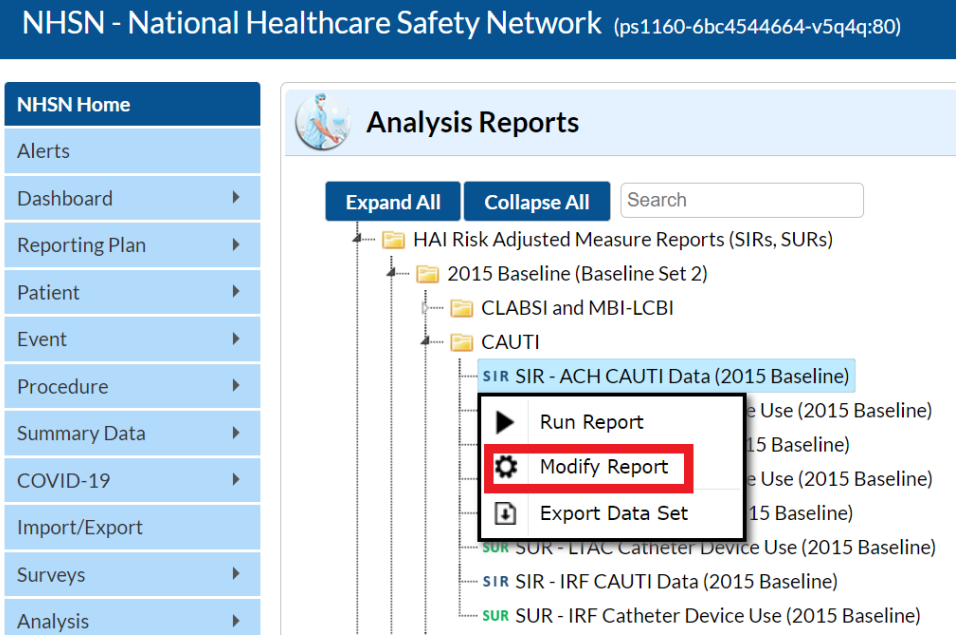

4. In the modification window, there are two key areas to modify, one that controls the time interval of data that are analyzed and displayed and one that controls the level of aggregation of that data.

> 4a. Under Title/Format tab, select xls format. Then navigate to the Time Period tab to define the time period of data that is included in the report to be exported. Set Date Variable to "summaryYr," Beginning and Ending to 2023, or to the year of data being validated.

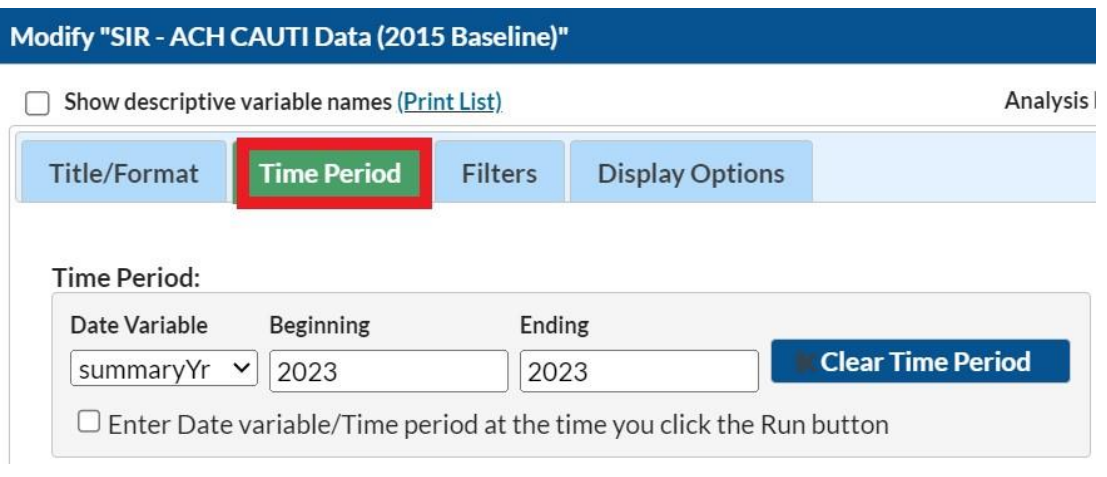

4b. Navigate to the "Filters" tab. In the row of drop-down boxes, select "utiPlan," "equal," and enter "Y."

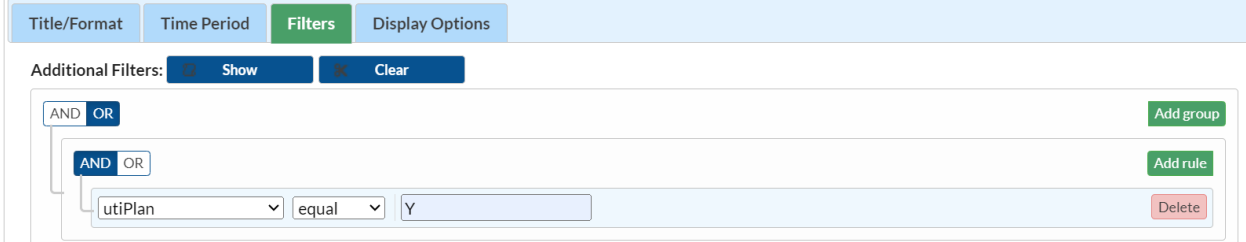

4c. Under the Display Options section, use the Group by option to view the data at a particular level of aggregation. Change the Group by option to "summaryYr."

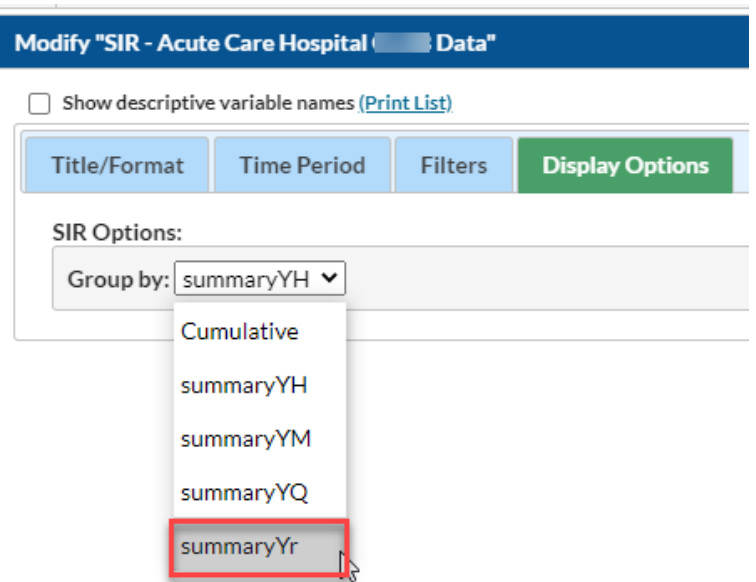

- 5. After making the above modifications, scroll to the bottom of the modification window. Click the Export button to export the data selected by your modifications. This will open the "Export Analysis Data Set" window.
- 6. Use the default file format (.csv) and select the bullet "Export Analysis Data Set using Modifications" to export the data. Click the Export button to begin the export process. NHSN will create a .zip file with your SIR data report in it and prompt you to specify a location to save the file on your computer.

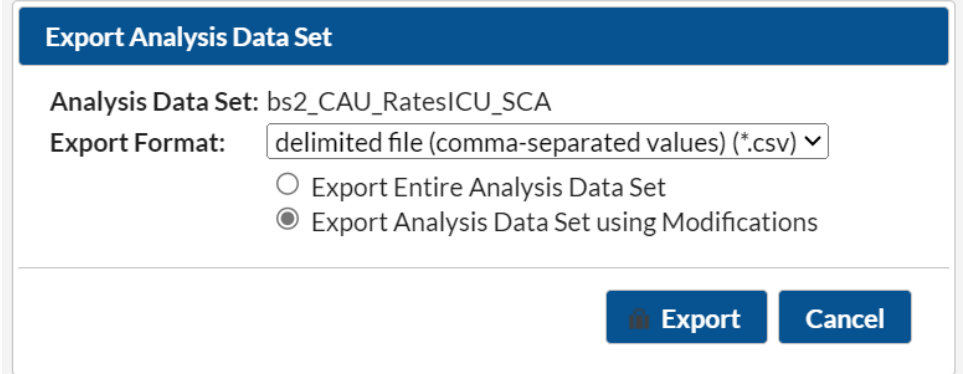

7. The exported SIR report will be displayed at several levels of aggregation. Select the orgID level, as illustrated in the screenshot below, to get an unduplicated list of facilities in your jurisdiction.

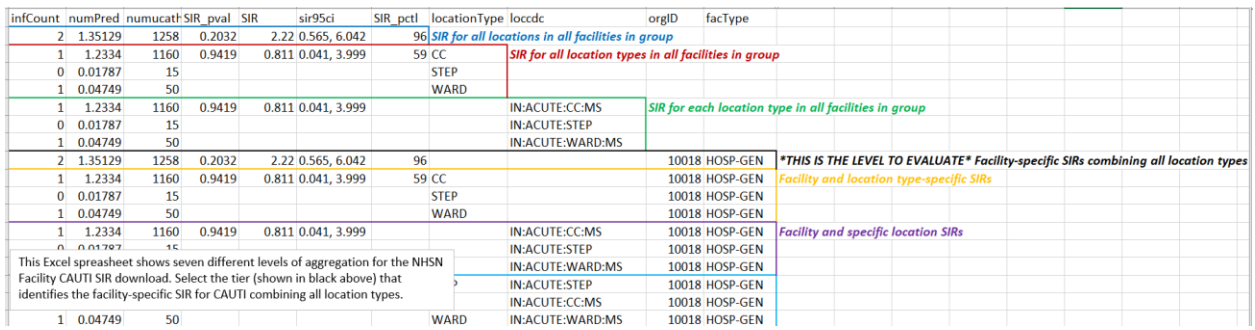

## <span id="page-5-0"></span>1.2 Calculate Ranking and Selection

#### <span id="page-5-1"></span>*Method 1: Prioritizing Facilities with Highest Likelihood of Event Occurrence*

- 1. Open the exported SIR report in Excel and select the aggregation level that provides a facilityspecific SIR at the orgID level (shown in black in the screenshot seen in Section 1.1 step 7). This will allow you to explore the level of exposure risk for CAUTIs and measured performance at each facility. An easy way to find this level of aggregation is to look at the "loccdc" column and scroll until it is blank. The unique orgIDs will then begin to list in ascending order. Once you see the list go through the highest orgID and start over at the smallest orgID, that is where the unduplicated facility list ends. You will also notice that once the list of orgIDs starts over, the column "locationtype" will begin to have data as well. *Tip: the columns "loccdc" and "locationtype" are blank for the rows you want.*
- 2. Copy this information to a new spreadsheet. Arrange the facilities in descending rank order according to SIR, and create three new columns titled "Delta," "Stratum," and "Targeted Selection Number."
- 3. Calculate the Delta for each facility/row using the formula (=ABS[row cell under InfCount]-[row cell under numPred]). Delta will be used only where an SIR is not calculated by NHSN.
- 4. Select the top tertile (33%) of facilities by predicted number (numPred) of CAUTIs in surveillance locations. This top tertile of facilities where CAUTIs in surveillance locations are most expected and may have the greatest potential for surveillance and prevention impact.
- 5. Within the top tertile, sort by SIR in descending order, and identify the current median SIR for the top tertile. To sort just the top tertile, highlight the entire row for each facility in the top tertile, and click "Data," "Sort"; Sort by "Column" (select SIR), "Sort On" (cell values), and "Order" (largest to smallest).
- 6. Within the top tertile, assign stratum A to facilities with SIR above the current median SIR, stratum B for remaining facilities with SIR less than or equal to the median and above zero, and stratum C for facilities with SIR = zero (but not missing). Note that some facilities will not have a calculated SIR; do not include these in the strata (see step 9 below).
- 7. Re-sort within each stratum A, B, and C, by numPred from highest to lowest. To sort just one stratum at a time, highlight the entire row for each facility in the first stratum, and click "Data,"

"Sort"; Sort by "Column" (select numPred), "Sort On" (cell values), and "Order" (largest to smallest). Repeat this process for the next two strata, one-by-one.

- 8. Assign sequential Targeted Selection Numbers to facilities, by selecting the highest available numPred from each stratum, alternating through A, B, and C. For example, the facility with the highest numPred from stratum A would be Targeted Selection Number=1, the facility with the highest numPred from stratum B would be Targeted Selection=2, and the facility with the highest numPred from stratum C would be the Targeted Selection Number=3. Return to stratum A and assign the facility with the next highest numPred as Targeted Selection Number=4. Continue alternating strata until no facilities remain or the target number of facilities is reached (typically 18 or 21; refer to the 2023 PS EVT for facility sample size recommendations). If additional facilities are needed, repeat steps 4-8 using the second and then third tertile based on risk level.
- 9. If additional facilities are needed to reach the targeted number after step 8 is complete, sort the remaining facilities without a calculated SIR by Delta in descending order, starting with the highest, and select facilities from the top of the list until targeted number is reached.
- 10. After the targeted selection is complete, randomly select additional 5% of remaining facilities from ALL tertiles. The targeted facilities along with the 5% randomly selected make up the total sample.

### <span id="page-6-0"></span>*Method 2: Cumulative Attributable Difference (CAD) Approach*

- 1. Open the exported SIR report in Excel and select the aggregation level that provides a facilityspecific SIR at the orgID level (shown in black in the screenshot seen in Section 1.1 step 7). This will allow you to explore the level of exposure risk for CAUTIs and measured performance for each facility. An easy way to find this level of aggregation is to look at the "loccdc" column and scroll until it is blank. The unique orgIDs will then begin to list in ascending order. Once you see the list go through the highest orgID and start over at the smallest orgID, that is where the unduplicated facility list ends. You will also notice that once the list of orgIDs starts over, the column "locationtype" will begin to have data as well. *Tip: the columns "loccdc" and "locationtype" are blank for the rows you want.*
- 2. If there are 30 or fewer facilities in your jurisdiction, stop here and validate them all. If there are more than 30 facilities, proceed through the following steps to create facility sampling frame.
- 3. Select the rows from the aggregation level being evaluated and copy this information to a new spreadsheet. Insert a row above your data and copy the header row so you can identify the variables on the new spreadsheet. Next, sort the facilities by numPred (number of predicted events) in descending order (high to low).

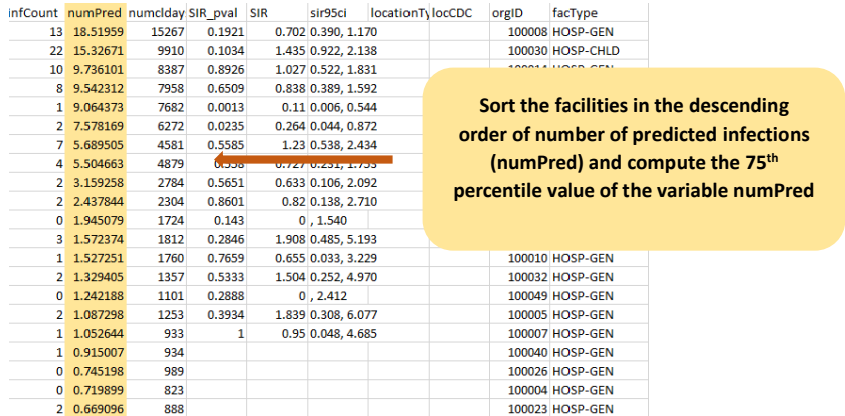

4. Identify the 75<sup>th</sup> percentile of numPred for the validation period (minimum of two quarters of data) using the Percentile.inc function in Excel by clicking on the function button ( $fx$ ) to the left of the white text box and selecting "Percentile.inc." A Function Arguments window will open and require an array and K values. For the "array" argument, select the column of your spreadsheet containing numPred values. For the "K" argument, enter the percentile value to be generated (0.75), making sure to use a decimal. Click OK and the cell where the function was entered will now show the 75<sup>th</sup> percentile value.

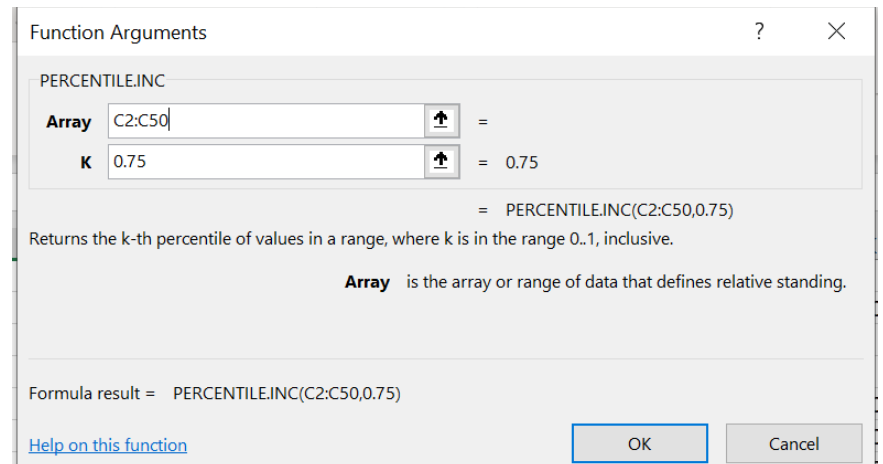

5. Use the numPred value corresponding to the 75<sup>th</sup> percentile as the minimum threshold value for selection of facilities eligible for validation. If this value is greater than 1, use the 75<sup>th</sup> percentile numPred value, otherwise use numPred=1 as the minimum threshold value.

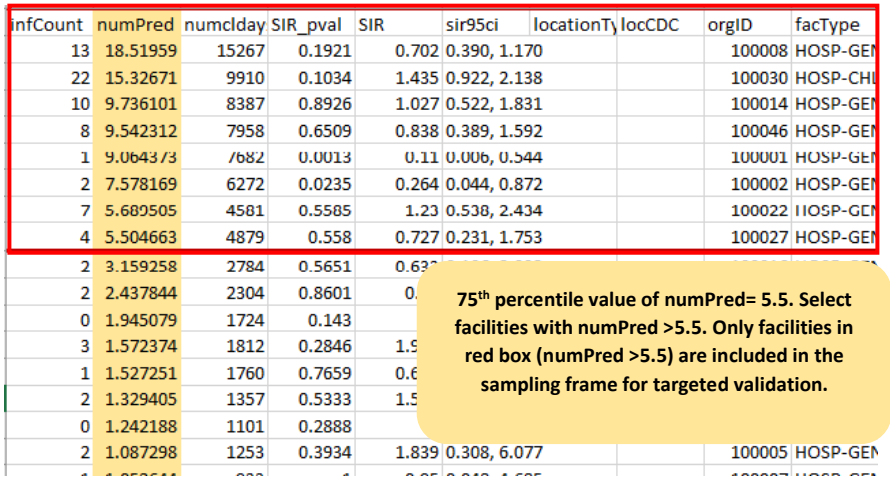

- 6. Create a subset of facilities that includes facilities with predicted number of CAUTI events greater than the threshold. In the example above, the 75<sup>th</sup> percentile value of the numPred variable was 5.5. All facilities with numPred value above 5.5 are selected for inclusion in the validation sampling frame.
- 7. If the sampling frame derived from the  $75<sup>th</sup>$  percentile of numPred consists of 30 or fewer facilities, select all facilities in the subset for validation, plus an additional random sample of 5% of facilities where numPred was less than the 75<sup>th</sup> percentile value. In the example above, the number of facilities with numPred value >5.5 is fewer than 30, so all facilities with numPred value >5.5 are selected for validation plus a 5% random sample are selected from the facilities with numPred value <5.5.
- 8. If sampling frame consists of greater than 30 facilities, select 30 facilities based on the criteria described in section B below.

#### A. **Observed Events**

- The Cumulative Attributable Difference (CAD) approach focuses on the difference between the predicted number of CAUTIs and actual observed CAUTIs (reported). The infCount is an aggregated count of observed CAUTIs for individual surveillance locations.
- Create a column titled CAD next to numPred and compute the CAD values for each line by subtracting numPred from infCount (observed – predicted).

#### B. **Facility Selection: use this step if the sampling frame consists of greater than 30 facilities**

- 1) Divide the total facilities in the sampling frame into two strata:
	- o Create a new column, "stratum," and assign each facility to either Stratum 1 or Stratum 2:
		- Stratum 1: Includes all facilities in the sampling frame that had zero infCount value, that is, zero reported pooled aggregate estimate of observed events for the validation time frame.
		- Stratum 2: includes all facilities in the sampling frame with non- zero infCount value, that is, non-zero reported pooled aggregate observed events for the validation time frame.

2) Stratum 1 (where facility reported zero events): Filter for Stratum 1 facilities (where infCount=0) and sort by ascending CAD value so Stratum 1 facilities with the lowest CAD value are at the top, shown in the green column below. Select the first 15 facilities from Stratum 1.

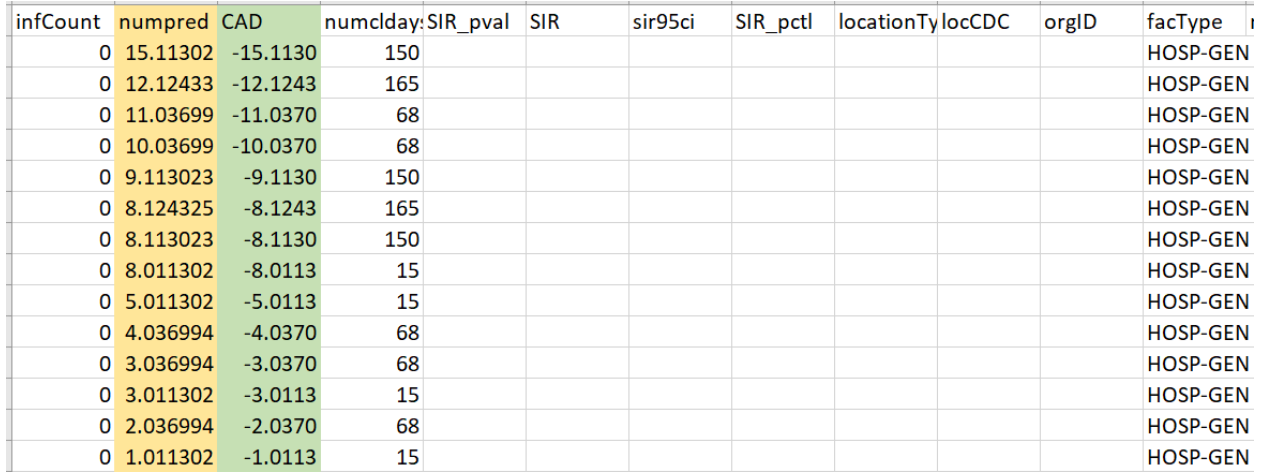

3) Stratum 2 (facilities with non-zero events): Filter for Stratum 2 facilities (where infCount > 0). Sort the facilities by ascending CAD value so the facilities with the lowest CAD value are at the top, shown in the green column below. Select the first 15 facilities from Stratum 2.

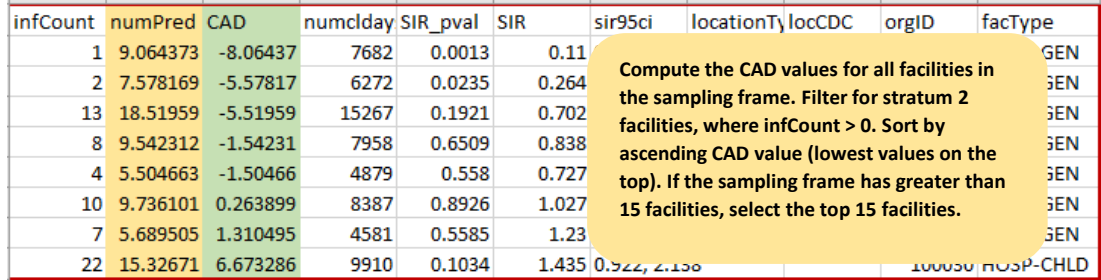

4) If there are insufficient facilities in either of the strata, supplement the sample from other strata to reach the required number of facilities for the validation sample.

Note: Remember to randomly select 5% of the remaining facilities with a numPred less than the 75<sup>th</sup> percentile value.

### <span id="page-10-0"></span>*Method 3: Stratified Random Sampling*

- 1. Open the exported SIR report in Excel and select the aggregation level that provides a facilityspecific SIR at the orgID level (shown in black in the screenshot seen in Section 1.1 step 7) so you have an unduplicated list of all facilities reporting data for CAUTI during the validation timeframe. An easy way to find this level of aggregation is to look at the "loccdc" column and scroll until it is blank. The unique orgIDs will then begin to list in ascending order. Once you see the list go through the highest orgID and start over at the smallest orgID, that is where the unduplicated facility list ends. You will also notice that once the list of orgIDs starts over, the column "locationtype" will begin to have data as well *Tip: the columns "loccdc" and "locationtype" are blank for the rows you want.*
- 2. Once you identify where the aggregation at orgID starts, click on the first orgID cell and drag until you reach the highest value (before it starts to repeat). Copy the selected cells and paste into a new Excel worksheet or a new sheet within the same worksheet. This is your final list of all unduplicated facilities reporting CAUTI during the timeframe you specified. You will use this list as your facility sampling frame.
- 3. Generate list of facilities that completed Annual Survey from NHSN:
	- a. On the NHSN landing page, use the Analysis button in the navigation bar and select Reports.
	- b. Use the tree view structure to select Supplemental Reports, Facility-Level Data, and Line Listing – Hospital Survey (2021 and later). If validating a type of facility other than Acute Care Hospitals, select the appropriate corresponding report.
	- c. Select Modify Report and make the following modifications:
		- i. Under the Title/Format tab, select the xls format.
		- ii. Under the Time Period tab, select "completeddate" from the dropdown box, and enter 01/01/2023 for Beginning and 12/31/2023 for Ending. Modify dates as needed for the timeframe being validated.

NOTE: If a facility did not complete the Annual Survey during specified time period, they will not appear in this report.

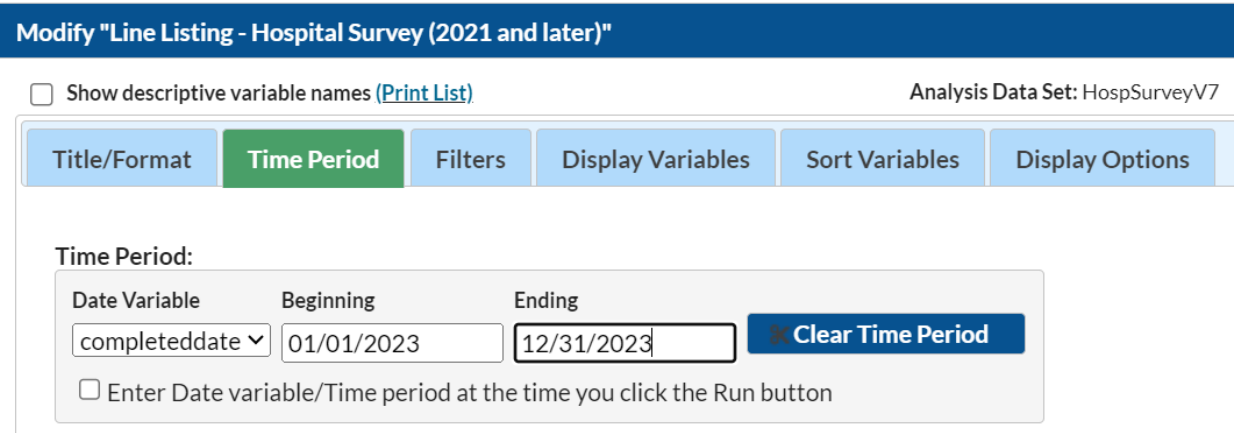

iii. Under the Sort Variables tab, double click "surveyYear" in the right-hand box to remove. Find "orgID" in the left-hand box, and double click to move it to the righthand box.

- iv. Click the Export button. In the Export Analysis Data Set window, keep the default file type (.csv) and click Export. This will generate a .zip file with a spreadsheet of all facilities that completed the NHSN Annual Survey in the time period designated above.
- 4. In the facility sampling frame spreadsheet, create a new column for the variable "bed size."
	- a. Ensure that facilities are sorted by orgID, in ascending order, in both the facility sampling frame and the Annual Survey line list. Confirm the orgIDs match up before proceeding.
	- b. Copy the numBeds column from the Annual Survey line list and paste into the bed size column in the facility sampling frame spreadsheet. Ensure that the pasted bed size variable is matched to the correct facility.
- 5. Divide the total facilities in the sampling frame into two strata. Create a new column, "stratum," and assign each facility to either Stratum 1 or Stratum 2:
	- a. Stratum 1: Includes all facilities in the sampling frame that have a bed size of <400.
	- b. Stratum 2: Includes all facilities in the sampling frame that have a bed size of ≥400.
- 6. Stratum 1:
	- a. If there are 25 or fewer facilities within Stratum 1, select all facilities within Stratum 1 and proceed to Stratum 2.
	- b. If there are more than 25 facilities within Stratum 1, assign a random number to each facility. Sort facilities by random number and select the first 25 facilities.
		- i. Refer to Table 1 below for three methods for random number assignment.
- 7. Stratum 2:
	- a. If there are 5 or fewer facilities within Stratum 2, select all facilities within Stratum 2 then return to Stratum 1. Select additional facilities from Stratum 1 in descending order, starting with the first facility on the list that was not sampled during step 6, to reach a total of 30 facilities selected.
	- b. If there are more than 5 facilities within Stratum 2, assign a random number to each facility. Select the first 5 facilities from the randomized facility list.
		- i. Refer to Table 1 below for three methods of random number assignment.
	- c. If Stratum 1 has fewer than 25 facilities, return to Stratum 2.
- 8. Select additional facilities from Stratum 2 in descending order, starting with the first facility on the list not previously sampled, to reach a total of 30 facilities selected.

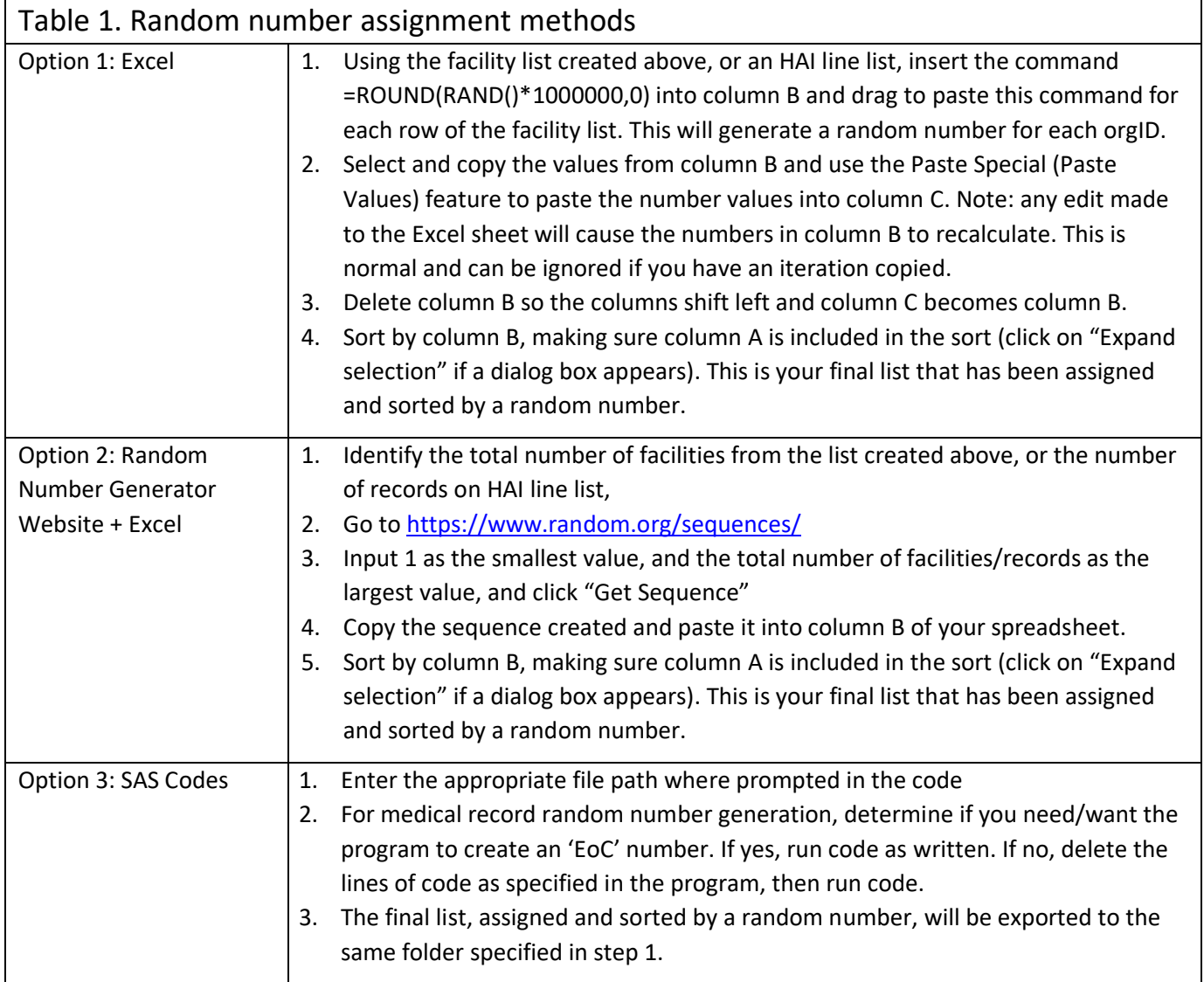

# <span id="page-13-0"></span>Section 2. Download ("freeze") the facility's reported data from NHSN

Prior to selecting the medical records sample, use NHSN Analysis Reports and the modifications described below to "freeze" (take a snapshot of) the data and export the facility's reported CAUTI events. Freeze the data for each facility selected for validation. While in the NHSN application, this would be an opportune time to download each facility's NHSN Annual Survey, which will be needed during the on-site, or virtual, visit. The Annual Survey will be used to review risk adjustment variables (teaching hospital affiliation, bed count, number of patient days, and number of admissions).

To "freeze" data for each facility, select the Analysis tab in the left-hand navigation bar, and then Reports. Select the HAI Detailed Reports (Line Lists, Rate Tables, etc.), Device-Associated (DA) Module, CAUTI, and then "Line Listing – All CAUTI Events," and then click Modify Report.

### **Suggested Modifications:**

- Under the Title/Format tab, select xls as the format. You may also change the title of the report (i.e. <Facility ID> <Freeze Date> NHSN CAUTI Events Line List).
- Under the Time Period tab, go to the Date Variable and select "eventDateYr." For both Beginning and Ending, enter 2023, or the year of data to be validated.
- Under the Filters tab, in the row of drop-down boxes, select "orgID," "equal," and enter the facility's orgID number.
	- $\circ$  Optional: Export single report with all facilities, sort by "orgID," and copy/paste each facility's data into its own spreadsheet. Save each line list in a secure location.
- Optional: Under the Sort Variables tab, select "eventDate."
- Click on the "Export" button. Keep the format as-is (.csv) and select the "Export Analysis Data Set using Modifications" radio button. This will generate the line listing in Excel.
- Save the line listing to a secure location. It will be needed again for the medical record selection process in Section 5.

To find a facility's NHSN Annual Survey, log into NHSN and select Surveys in the Navigation bar, then click Find. In the Survey Type drop down menu, select the survey for the type of facility you are validating (for example, FACSRV-PS – Hospital Survey Data, for validation of Acute Care Hospitals). Then, select the survey year for which you are validating. Finally, click on the Find button, and a list of facilities and their Annual Surveys will be generated.

NOTE: Use the **Analysis** button on the Navigation bar and select "Reports" to export the data. For more information about how to make modifications to these output options, read "How to Modify a Report" found in the Analysis Quick Reference Guide library at: [http://www.cdc.gov/nhsn/PS-Analysis](http://www.cdc.gov/nhsn/PS-Analysis-resources/reference-guides.html)[resources/reference-guides.html.](http://www.cdc.gov/nhsn/PS-Analysis-resources/reference-guides.html)

# <span id="page-14-0"></span>Section 3. Notify facilities of the planned validation and request the required laboratory line listings

Suggestions on what information should be included in any outreach to facilities notifying them of their selection can be found in section 2.4 of the 2023 PS EVT. Template letters with suggested format of line listings are located in Appendix 1.

# <span id="page-14-1"></span>Section 4. Develop the medical record sampling frame for each selected facility

## *CAUTI in surveillance locations*

For CAUTI, the sampling frame is derived from positive laboratory (urine culture) line listings in surveillance locations (SLs). From each selected facility, obtain a complete list of positive urine cultures (PUCs) collected in SLs in 2023 (which includes all PUCs taken during any SL stay, the day of discharge, and the following calendar day) to select the medical record sample before the site visit. Limit PUCs to those with no more than 2 identified pathogens and at least 10<sup>5</sup> CFU/ml organisms. NHSN encourages facilities to develop capacity to generate these lists electronically as recurring need for this task is expected, and the creation of manual line listings presents an excessive burden.

**Note:** The term "surveillance locations," abbreviated SL, is used in the toolkit to indicate that only in plan NHSN-reporting locations will be targeted for the validation efforts for CAUTI.

- Validation of CAUTI in NHSN-reporting surveillance locations excludes NICU locations.
- NICU is considered off plan (not part of CAUTI monthly reporting plan), and therefore not a mandatory reportable surveillance location for CAUTI.

For SL PUCs, the MRN, facility admission date, laboratory specimen number, specimen collection date, identity of organisms (up to two) and colony counts (CFU/ml), specific SL, patient gender, and patient date of birth are required. Additional patient identifiers such as patient name may be helpful. If needed, ask the IP to translate specific patient location information on the laboratory line listings to mapped NHSN-reporting SLs, and ensure that results for all SLs are included. Only PUCs that have results positive for bacteria with  $\geq$ 10<sup>5</sup> CFU/ml should be included on the line listings. PUCs with mixed flora; more than two organisms; contain only *Candida spp*., yeast, dimorphic fungi, mold, or parasites; or are positive for bacteria with fewer than 10<sup>5</sup> CFU/ml should be excluded. Information about indwelling urinary catheter status should not be requested; validators will screen for this information while reviewing records. See example of line list template in Appendix 1.2 of the 2023 PS EVT.

# <span id="page-15-0"></span>Section 5. Medical Record Selection

Use the securely transmitted line listing of PUCs obtained from each selected facility in the following medical record selection process:

- 1. For each facility, assign a random number to every PUC following steps outlined in Table 1.
- 2. Sort the list of PUCs by MRN and admission date to generate clusters of PUCs with the same MRN and admission date, also called unique episodes of care (EoC). Create an EoC column where the first EoC = 1. All PUCs in an episode should have the same EoC number.
- 3. Identify NHSN-reported CAUTIs on the facility-provided PUC line listing and assign strata:
	- a. Reference the NHSN CAUTI Events line list created i[n Section 2](#page-13-0) to identify any PUCs reported to NHSN as a CAUTI. Create a new variable, "stratum," and assign any PUCs reported to NHSN as a CAUTI to stratum 1. Additional PUCs in the same EoC as a reported CAUTI should be assigned to stratum 2. Assign all remaining PUCs to stratum 3.
	- b. If any reported CAUTIs, identified via the NHSN CAUTI Events line listing, are missing from the facility-provided PUC line listing, the facility list may be incomplete. Work with the facility to address the missing CAUTIs. Update the facility-provided PUC line list with the missing CAUTI events once the issue has been rectified.
- 4. Select simple random sample of 20 reported CAUTI in NHSN-reporting surveillance locations for review:
	- a. Filter to where stratum = 1.
	- b. Sort by random number.
	- c. Select the first 20 random numbers with a unique EoC number.
	- d. If there are less than 20 reported events, review all in stratum 1 and supplement the difference from the remaining PUCs with unique EoCs from stratum 3, as possible.
- 5. Identify unreported candidate CAUTI events:
	- a. Filter to where stratum = 3.
	- b. Sort by random number.
	- c. Select the first 20 random numbers with unique EoCs.
	- d. If there are less than 20 unreported events, review all and supplement the difference from the remaining PUCs with a unique EoC, as possible.
- 6. If there are any duplicate EoC numbers, keep the record with the smallest random number and substitute out the others with the next PUC on the list.
- 7. The final sample should contain 20 PUCs with reported CAUTIs, and 20 candidate PUCs without reported CAUTIs from NHSN-reporting surveillance locations. If final sample contains less than 40 records, randomly select additional records to reach 40, as possible.
- 8. Request the selected medical records in advance of the facility site visit. See Appendix 1.3 for the template letter requesting selected medical records.

# <span id="page-16-0"></span>Section 6. Site Visit Activities

### <span id="page-16-1"></span>6.1 Structured Medical Records Review

### *Validator blinding and consultation at the facility site-visit*

Validator blinding as to HAI status is recommended, when feasible. This can be accomplished by mixing and reviewing the selected medical records before determining which have been reported to NHSN with HAIs.

Medical records should be reviewed in a blinded manner using 2023 Medical Records Abstraction Tool (MRAT), which can be found at [2023 PSC Data Validation Resources | NHSN | CDC,](https://www.cdc.gov/nhsn/validation/2023.html) Resources by HAI, CAUTI. This tool includes algorithms and logic designed to establish presence or absence of required criteria for case definitions and provide support to avoid common errors.

## <span id="page-16-2"></span>6.2 Review risk adjustment variables

Have a copy of the facility NHSN Annual Survey available and review surveillance location mapping, location bed size, and teaching hospital status with the IP. A list of CDC locations and descriptions can be found in the NHSN Patient Safety Manual Chapter 15.

Review NHSN definitions for teaching hospital types (under Key Terms, Patient Safety Manual Chapter 16), and ensure that facility teaching hospital status is accurate in the NHSN Annual Survey.

## <span id="page-16-3"></span>6.3 Review denominator collection methods and documentation

#### *Electronically collected CAUTI denominators*

If the facility uses electronic denominator data collection, obtain documentation of their denominator validation process and any periodic spot checks. NHSN specifies that electronic denominator counts should fall within 5% of manual counts for three consecutive months before electronic counts can be used. This may be examined -pre or -post visit.

If documentation of electronic denominator validation is not available, the facility should resume manual counting (and ensure staff training), re-validate electronic counts, and retain evidence of valid electronic counting (within 5% for 3 months). Facilities should conduct periodic spot checks even after formal validation to prevent lost information due to changing medical records systems or other disruptions.

#### *Manual CAUTI denominator counting methods*

Denominator data collection surveys found in Sections 6.5 through 6.7 may be administered to the IP contact before or during the site visit; If the facility is manually collecting denominator data, it may be impractical to interview multiple denominator data collectors during the site visit. In this case, collecting contact information during the site visit may be advisable for subsequent administration of surveys by telephone or virtual means [\(Section 6.6\).](#page-19-1) This allows time with the facility to be used efficiently and accommodates interviews with individuals who may work at other times (for example the night shift).

Knowledge of definitions and counting methods is important even in facilities where denominators are reported electronically in order that spot-checks can be conducted periodically. A form for facilities to document required internal validation of electronic denominator counting is provided in Section 6.5.

Facilities may have already administered denominator counting surveys for internal validation purposes. If this is the case, validators may choose to accept their evidence or conduct this survey among a more limited sample of denominator counters.

#### *CAUTI denominator record documentation*

While visiting, request original records of denominator data collection paperwork, which can provide insight into the frequency, reliability, and consistency of this task and how omissions are handled. NHSN provides guidance for missing device-associated denominator data that can be found at [https://www.cdc.gov/nhsn/pdfs/gen-support/MissingDenomData-508.pdf.](https://www.cdc.gov/nhsn/pdfs/gen-support/MissingDenomData-508.pdf)

Consider whether patient days and urinary catheter days data appear as anticipated when manually counted each day: different ink, different but similar numbers. Determine for what percent of day's data are missing and what was done for reporting on those days. This data is best assessed on site, if possible.

### January 2024

## 6.4 (Optional) Template for Catheter-Associated Urinary Tract Infection (CAUTI) Validation Discrepancies Discussion with Facilities

**Please feel free to adapt these templates to meet your jurisdiction's needs to discuss discordant outcomes and request changes**

*(Instructions: For each CAUTI Event with a discordant outcome between reporters and validators, record the following (first row-enter hospital report; second row-enter recommended changes). Use the Comment area to document reasons for discrepancy, for example: overlooked candidate culture, did not meet alternative primary definition, not a uropathogen, etc. Many states have examined this type of data to identify common errors and direct future education and training. Keep a copy for your records and leave a copy with the facility). F=Facility; V=validator*

<span id="page-18-0"></span>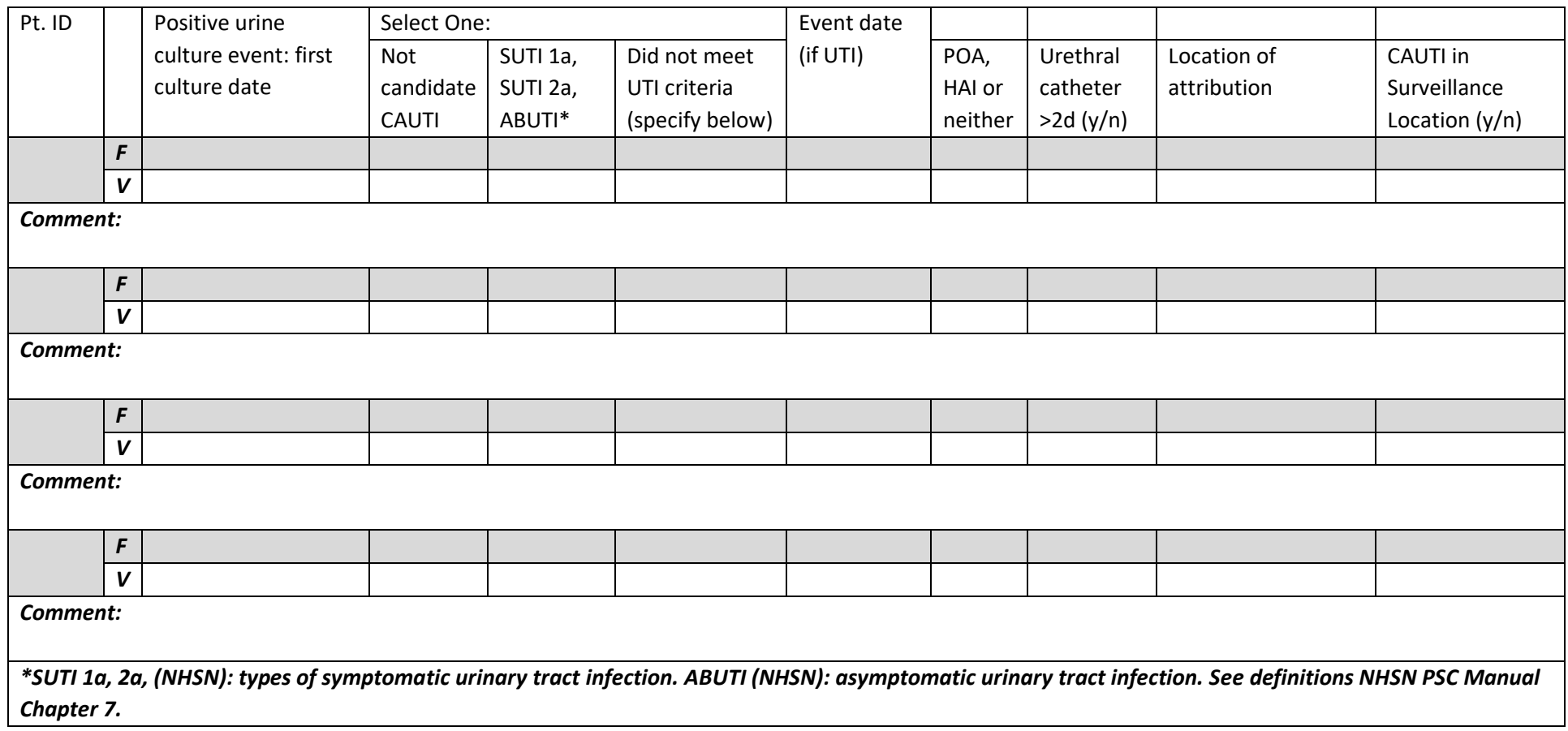

## <span id="page-19-0"></span>January 2024 6.5 Documentation of Electronic CAUTI Denominator Validation

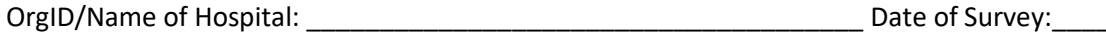

*Instructions:* NHSN requires that the monthly electronic denominator count falls within a 5% tolerance interval of the monthly manual denominator count for 3 consecutive months before reporting electronic denominator counts for CAUTI. This validation is not conducted during the external survey. The facility is expected to have a copy of this internal validation comparing manual counts to electronic counts available for the validator to review. *If there is no electronic denominator counting at this facility, skip this survey.*

*If electronic device denominator counting is used for reporting at this facility, document the NHSN-required validation results below:*

<span id="page-19-1"></span>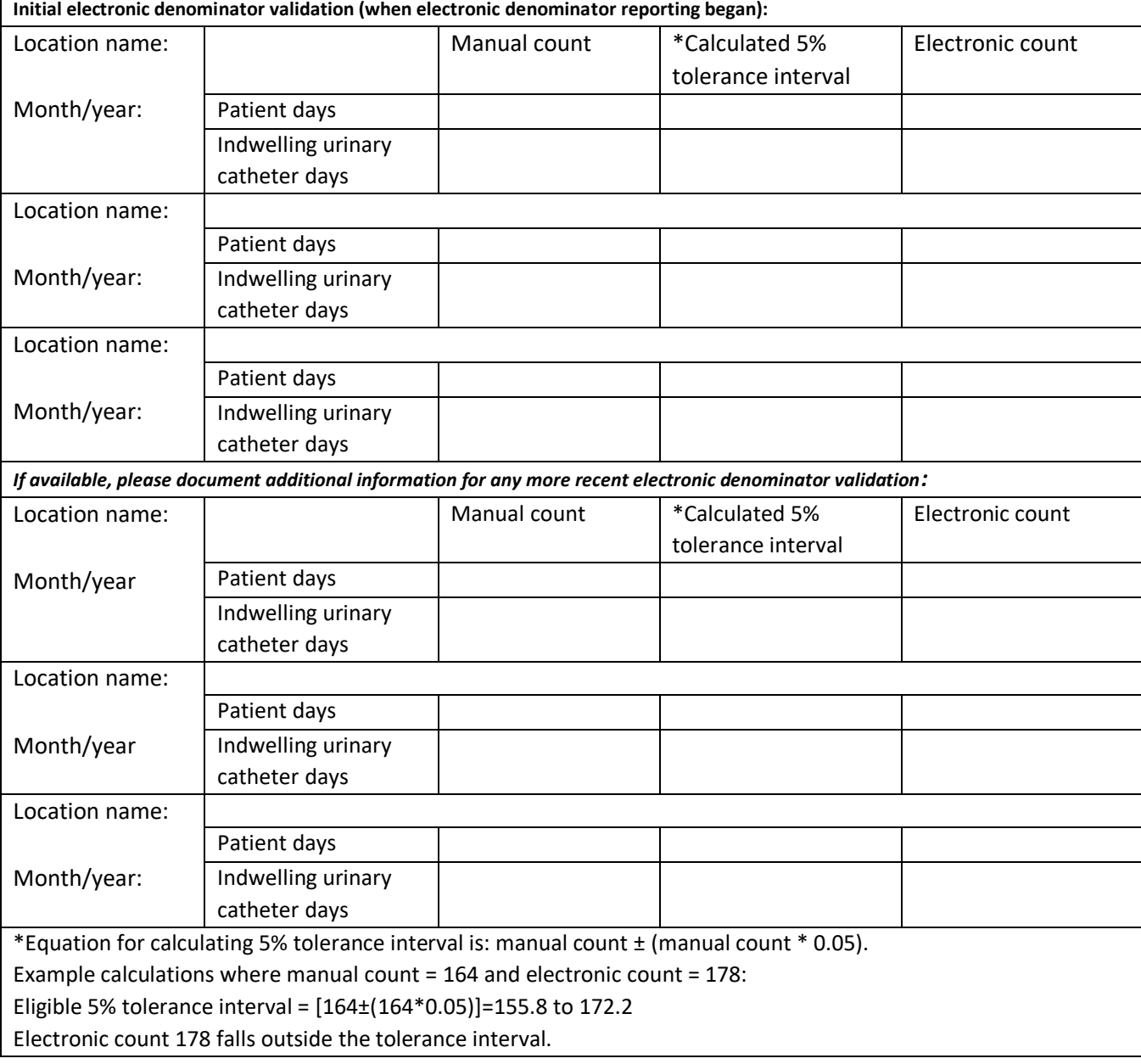

## <span id="page-20-0"></span>6.6 Contact Information for Manual CAUTI Denominator Validation

## **Please feel free to adapt this template to meet your jurisdiction's needs**

*NOTE: If facility assures annual training updates for denominator counters, and three or more denominator counters show proficiency on the survey, or if facility has already internally surveyed denominator counter proficiency, this can serve as evidence of proficiency.*

*OrgID / Name of Hospital \_\_\_\_\_\_\_\_\_\_\_\_\_\_\_\_\_\_\_\_\_\_\_\_\_\_\_\_\_\_\_\_\_\_\_\_\_\_\_\_\_\_Date of Survey \_\_\_\_\_\_\_\_\_\_\_\_\_\_\_\_\_\_\_*

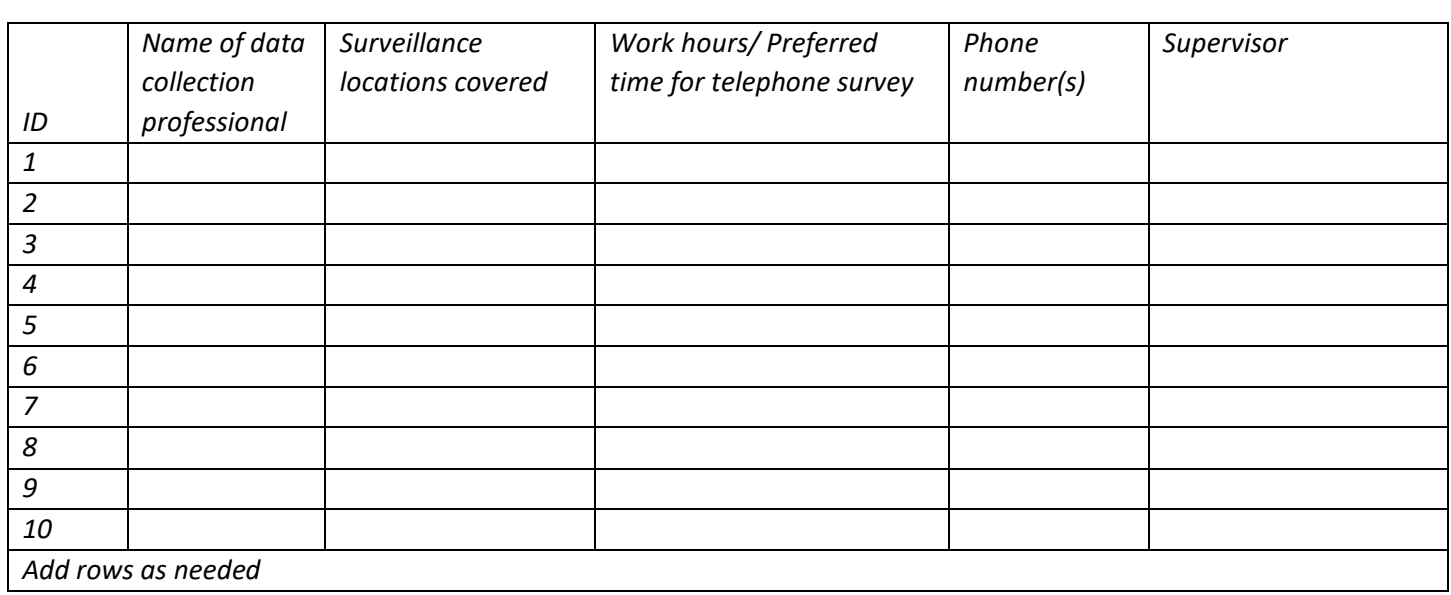

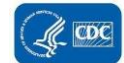

## 6.7 CAUTI Denominator Counting Survey (with Key)

<span id="page-21-0"></span>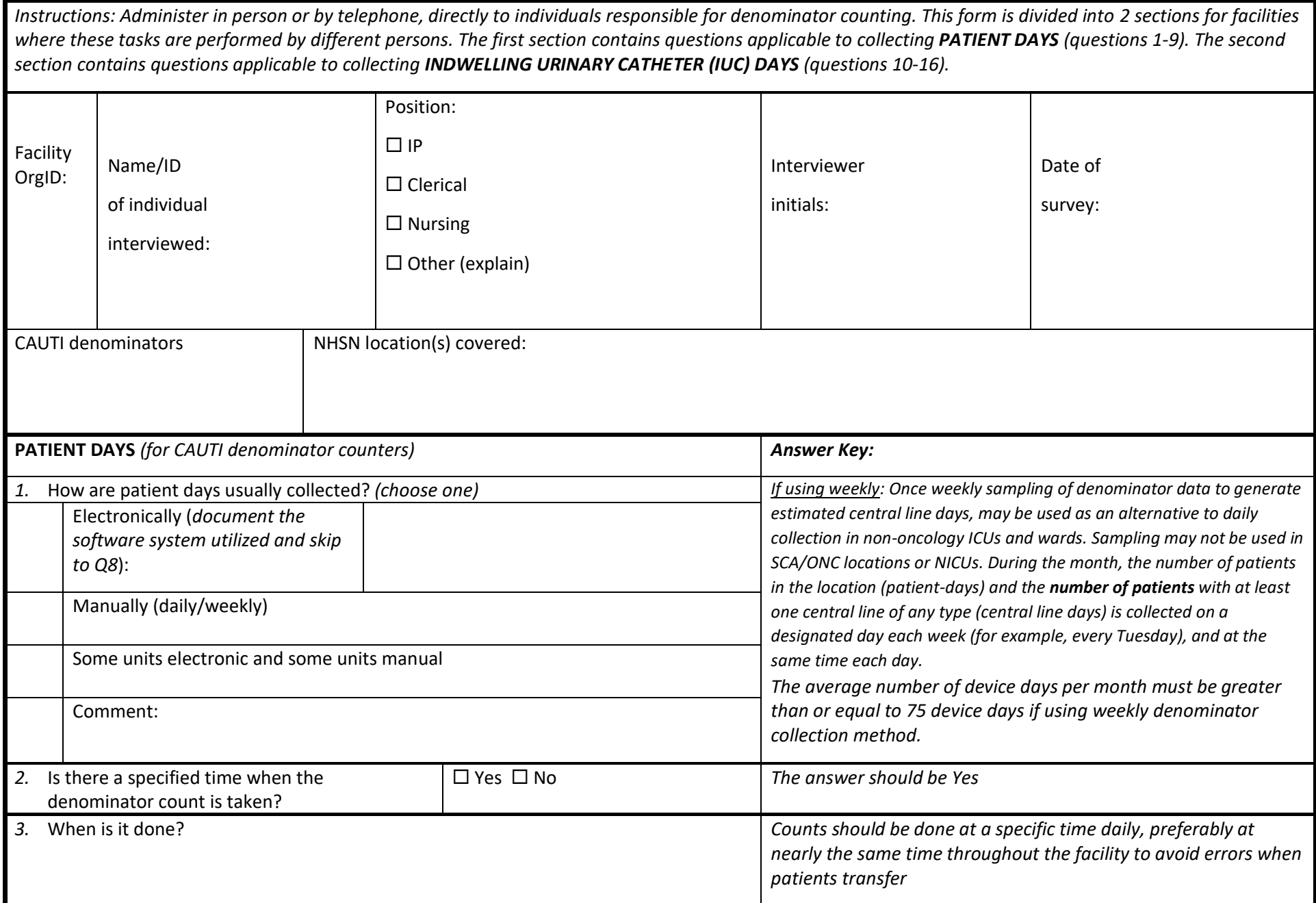

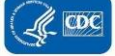

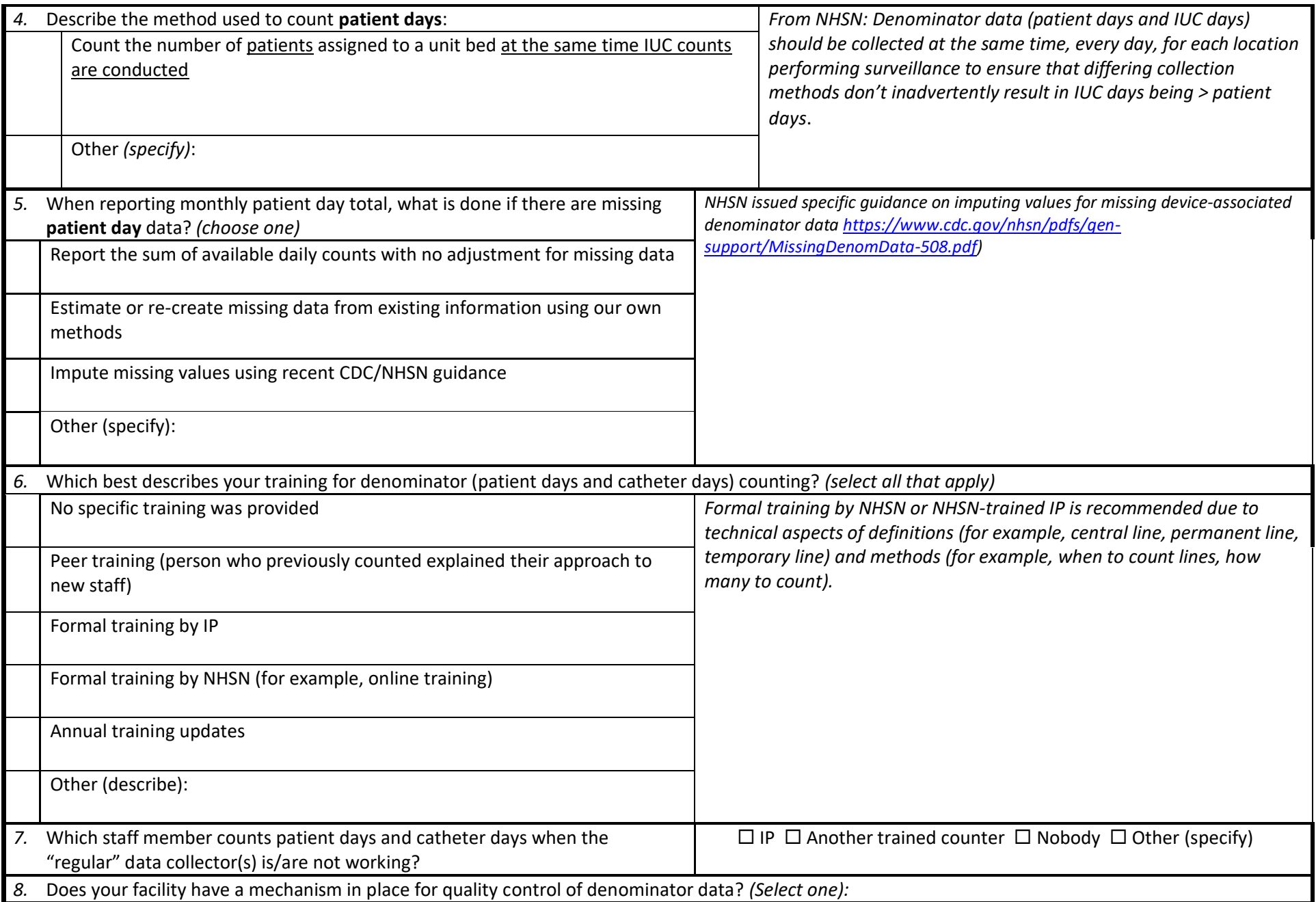

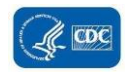

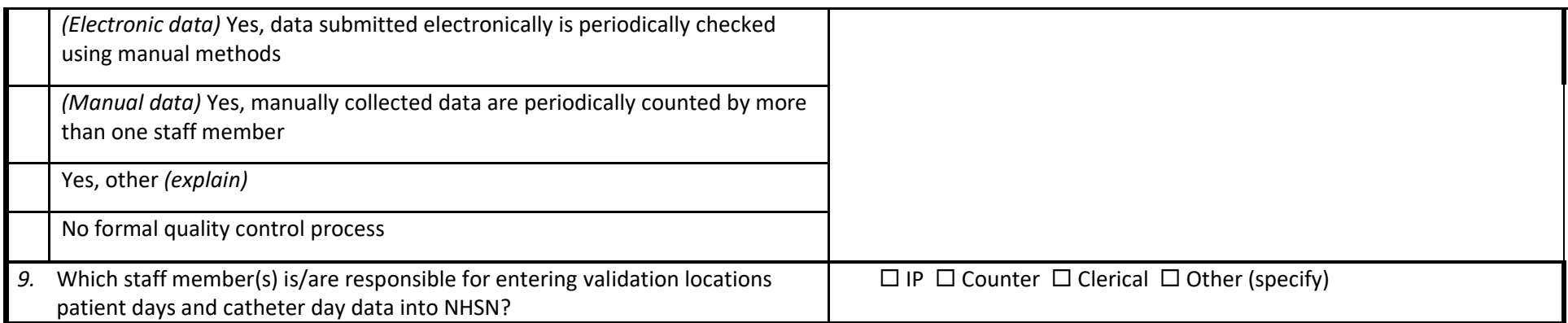

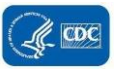

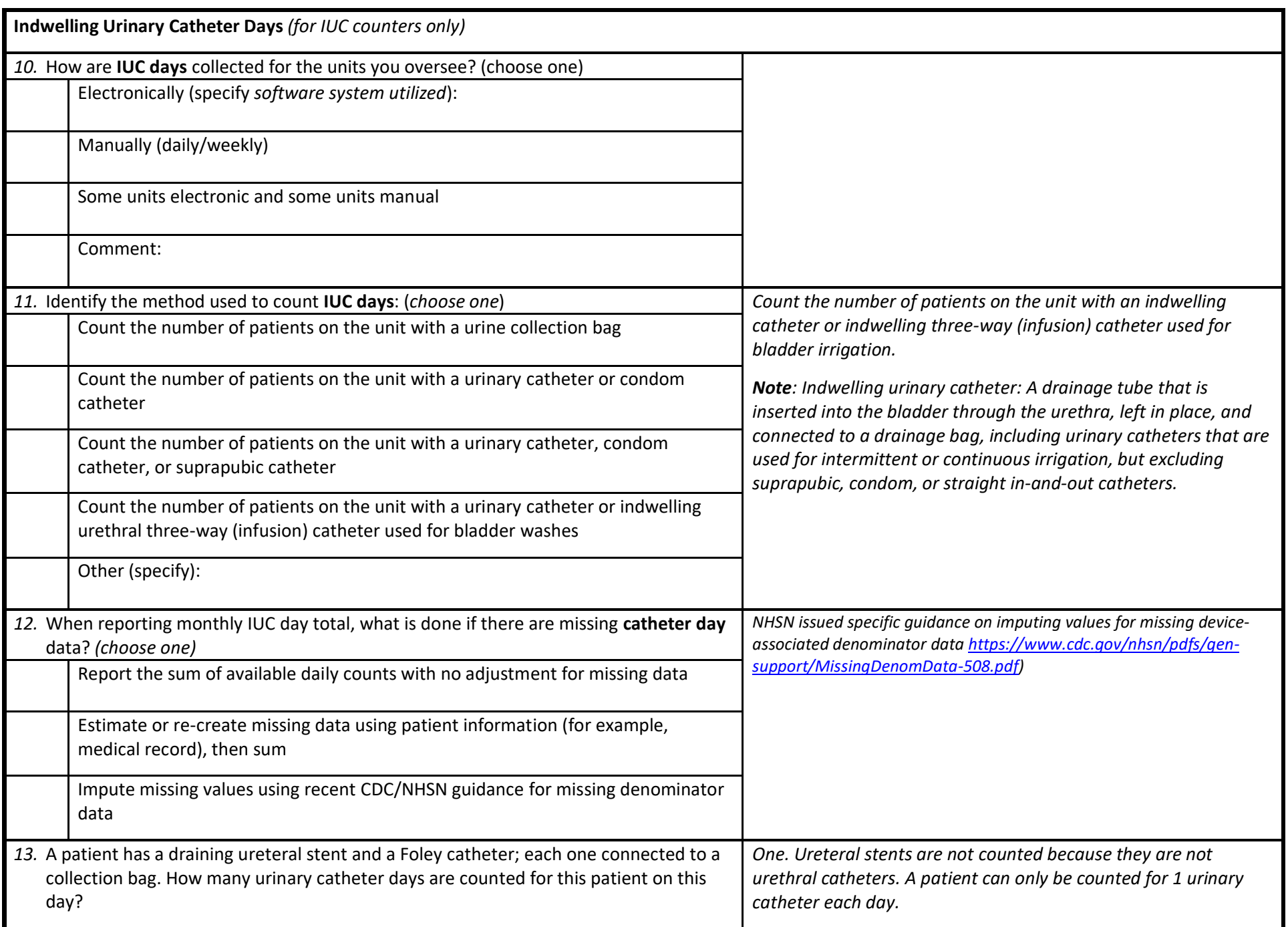

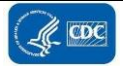

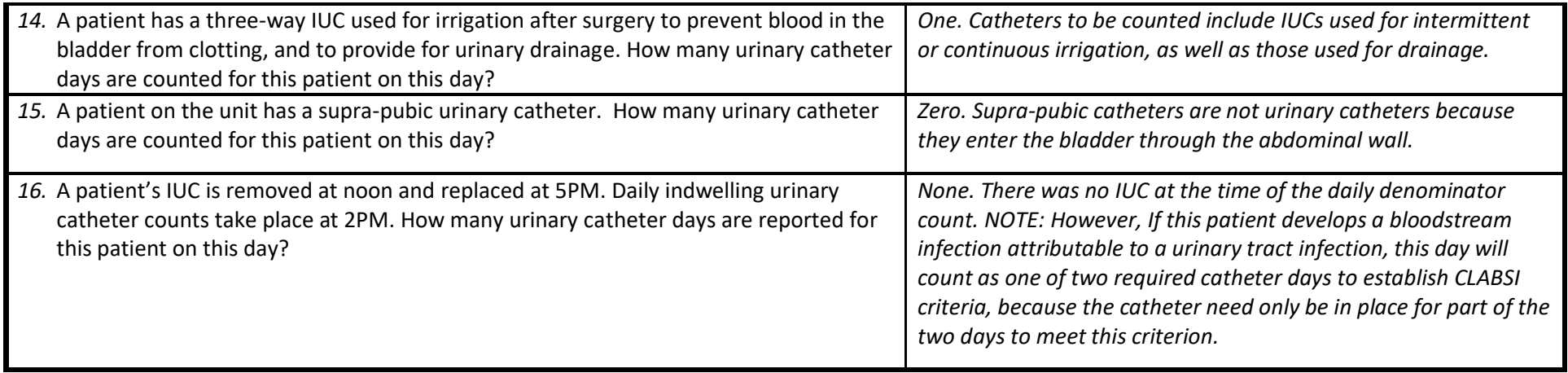

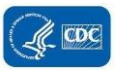

## 6.8 (Optional) 2023 CAUTI Validation Summary

## **\*required \*\*conditionally required**

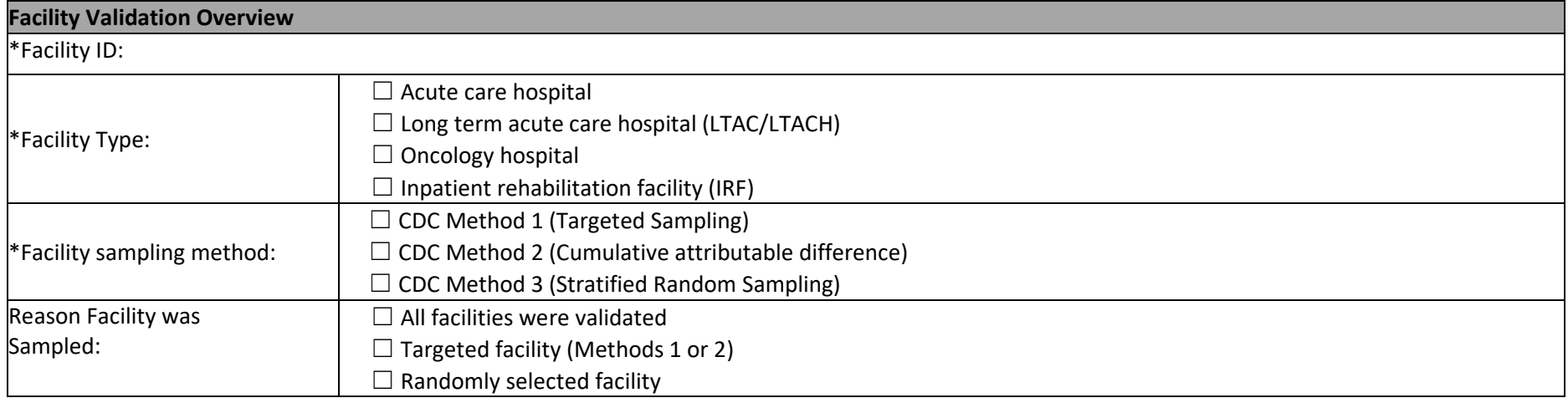

<span id="page-26-0"></span>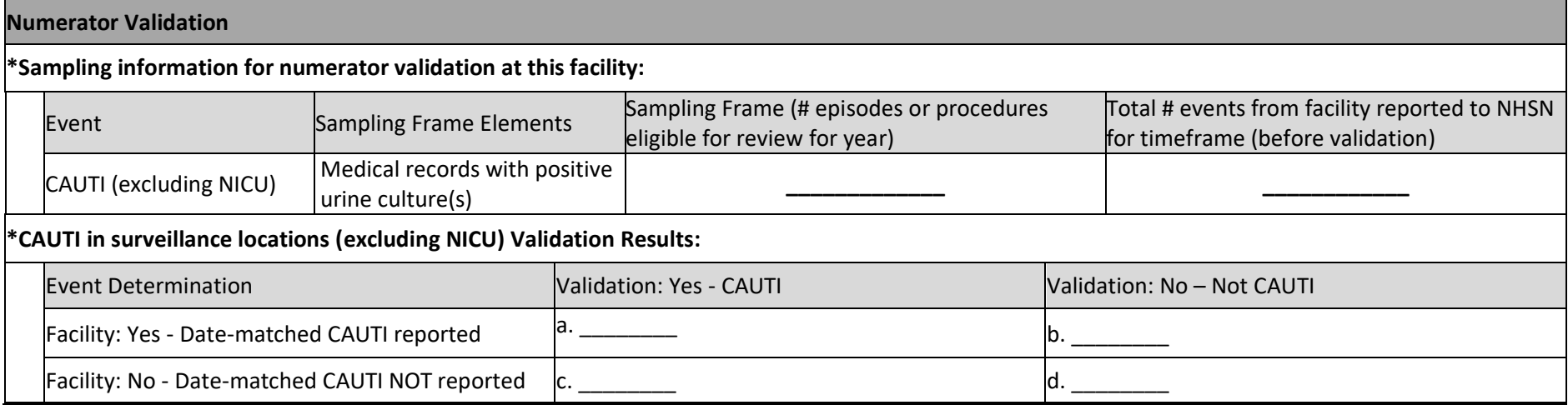

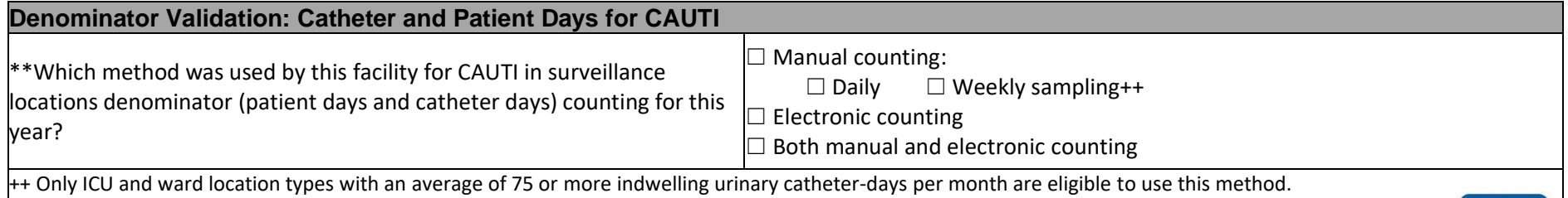

**CDC** 

January 2024

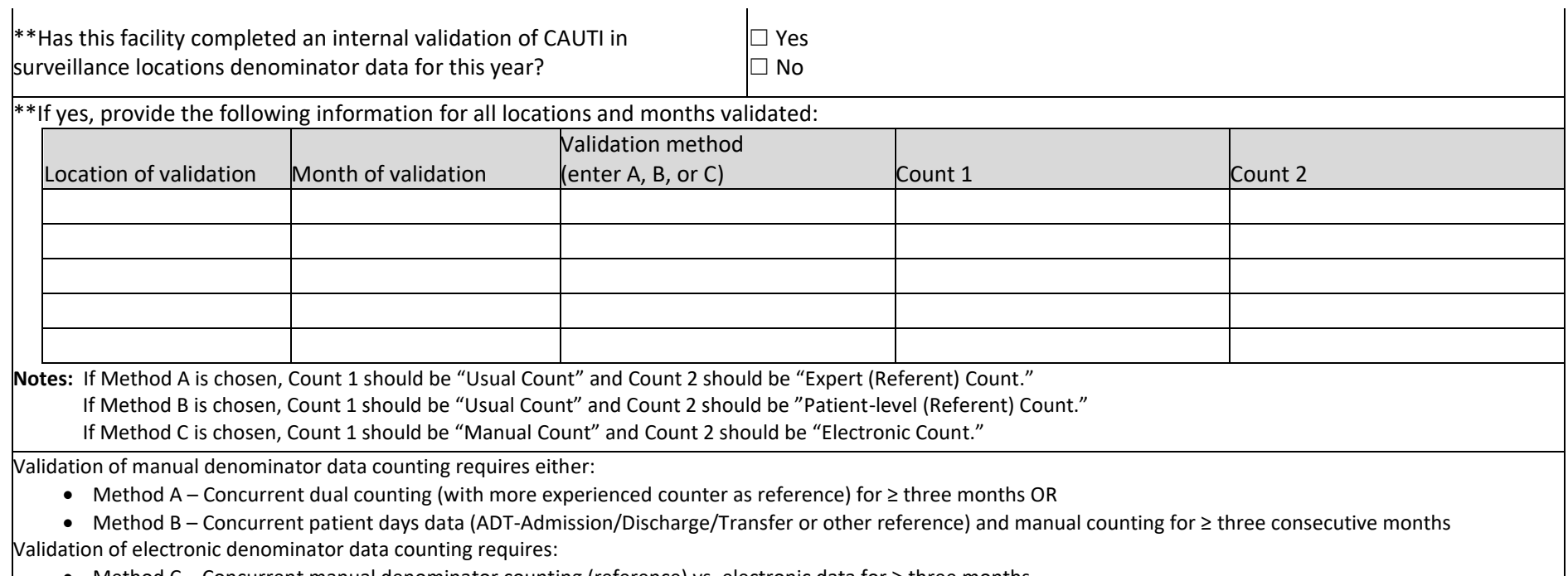

• Method C – Concurrent manual denominator counting (reference) vs. electronic data for ≥ three months

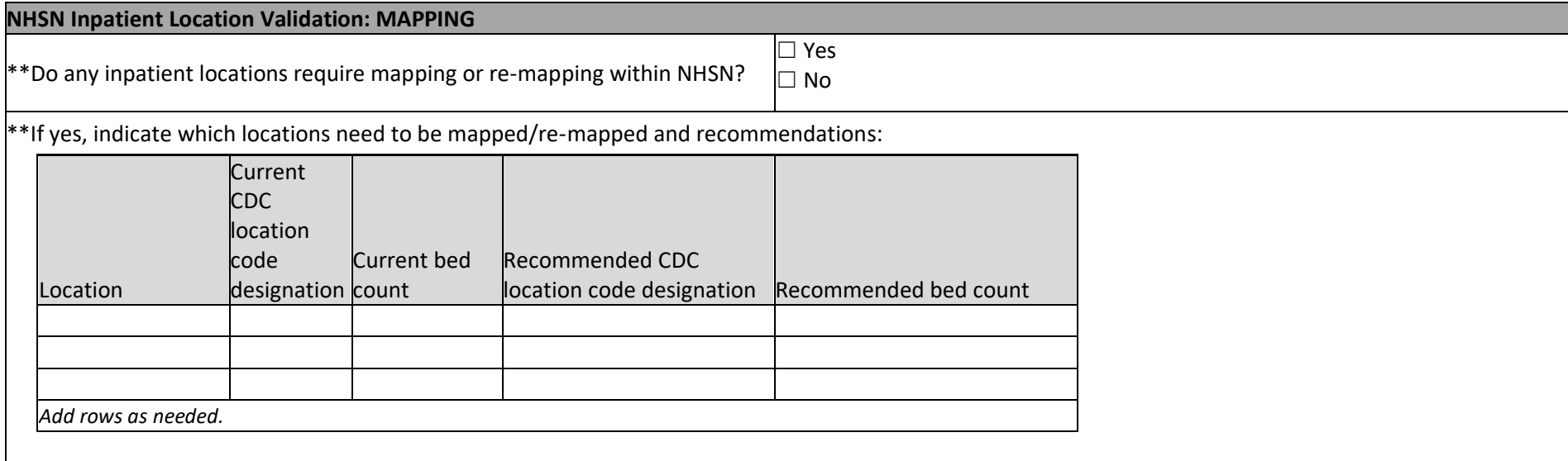

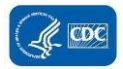

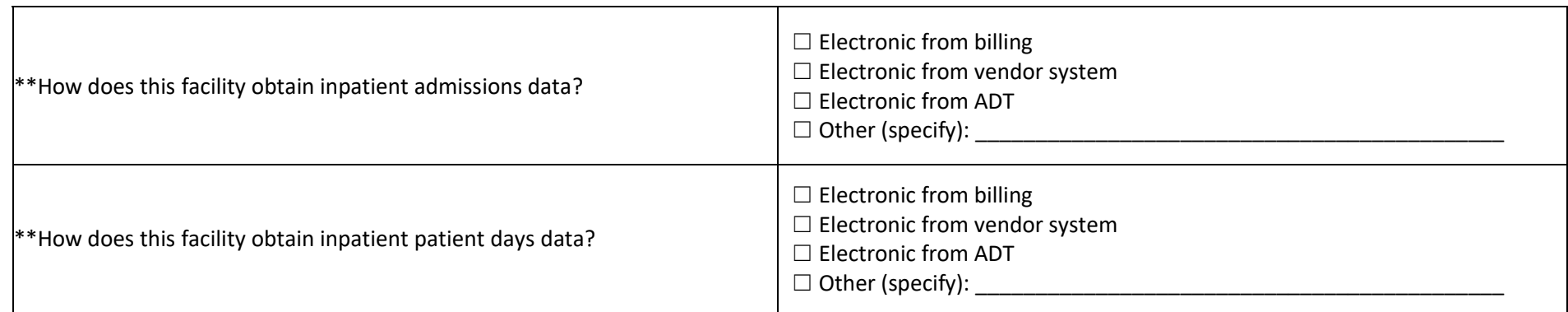

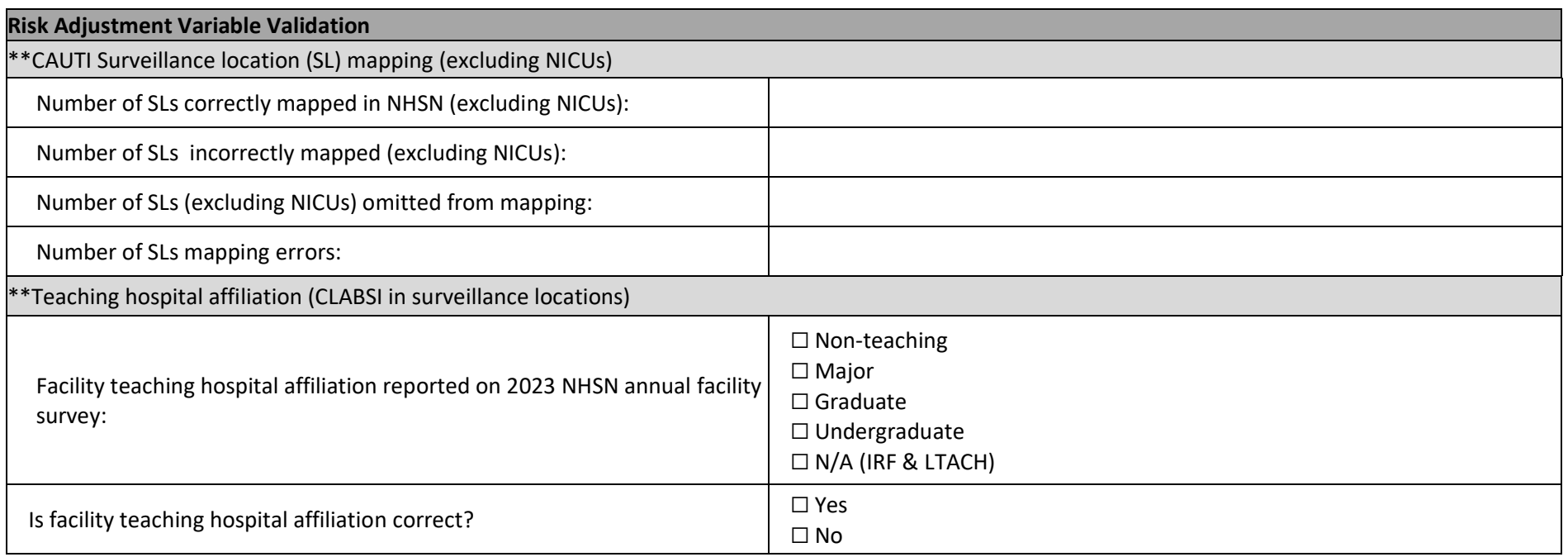

## **Comments**

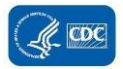